Handleiding voor TeamViewer

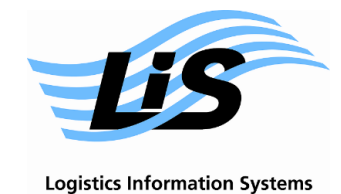

*Handleiding (versie 07/2018)* 

Deze handleiding beschrijft hoe de Support-medewerkers van LIS via het programma TeamViewer support op afstand kunnen geven. Het programma TeamViewer Quick Support dat u hiervoor nodig heeft kunt u gratis via onze website of via WinSped® downloaden.

## Stap 1

Ga naar [www.lis.eu](http://www.lis.eu/) en klik op "Support op afstand".

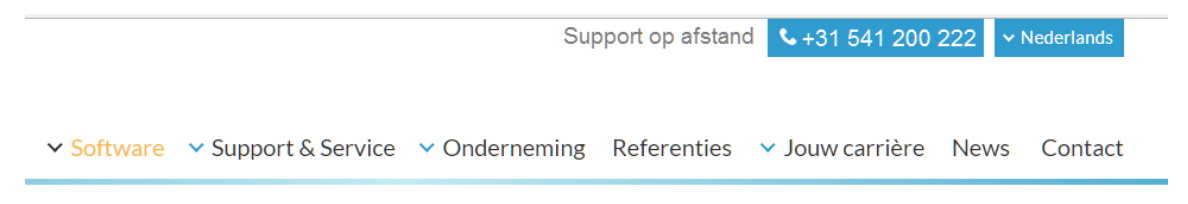

## Stap 2

De handelswijze voor het downloaden ziet er in elke browser verschillend uit. Onderstaand de opties voor Internet Explorer en Mozilla Firefox:

Internet Explorer:

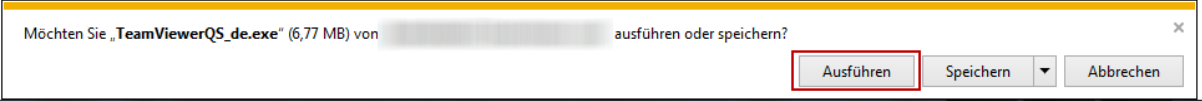

## Mozilla Firefox:

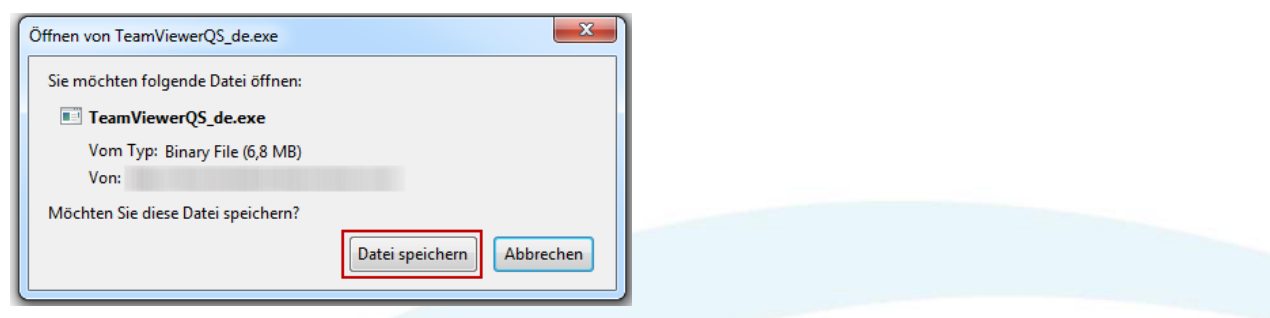

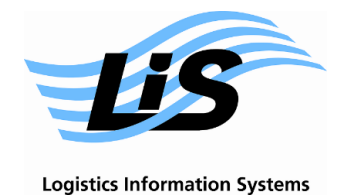

Klik na het opslaan op de naar beneden gerichte pijl, rechtsboven in de browser balk, en vervolgens op het programma TeamViewerQS.exe. Kies voor "Uitvoeren".

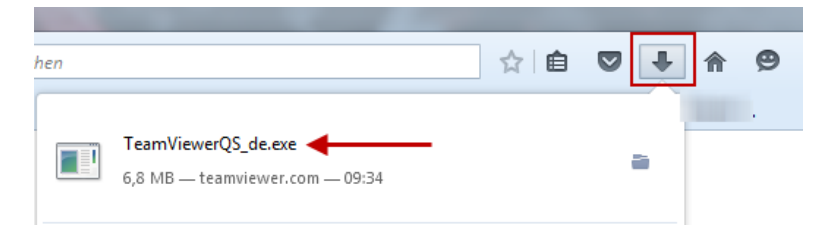

## Stap 3

Het programma wordt geopend en in het scherm verschijnen een ID en een bijbehorend eenmalig wachtwoord. Dit geeft u door aan de LIS Support-medewerker.

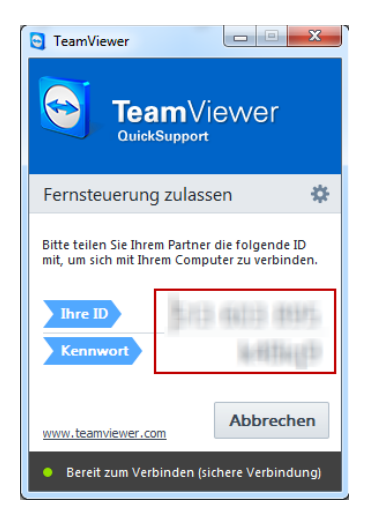

Het opbouwen van de verbinding gaat daarna vanzelf. Via het kleine venster rechtsonder in het beeldscherm kunt u de TeamViewer status zien.

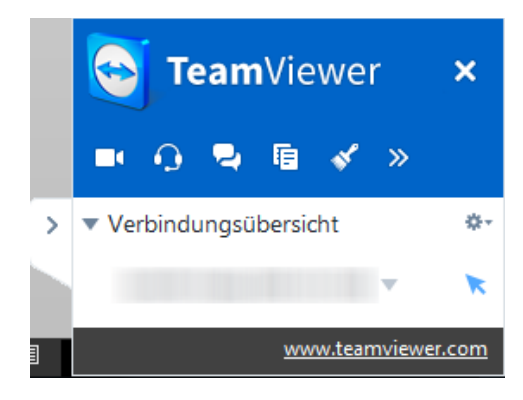

Om de sessie te beëindigen klikt u op het kruisje rechtsboven in het TeamViewer statusoverzicht.